## Het maken van een Flightplan voor FSTramp

Een flightplan kan op verschillende manieren worden gemaakt, en zolang het maar als FSX plan (.PLN) wordt opgeslagen, kan FSTramp het gebruiken.

Dat kan dus bv. met Plan-G, of FSCommander, maar ook met de FlightPlanner van FSX zelf.

## Het maken van een vliegplan in Plan-G

Plan-G heeft een duidelijke kaart. Alle vliegvelden en bakens die op de kaart van Plan-G staan, kunnen met een rechtsklik in een flightplan(FP) gezet worden. Voor een leeg FP begin je met "Start Flightplan with airport ABCD", daarna gaat het na iedere rechtsklik verder met "Add VOR XXX to plan" of "Add airport YYYY to plan". Ook Intersections met een eigen ID kunnen zo toegevoegd worden.

Andere waypoints (bruggen, steden, kruispunten en dgl.) moeten eerst tot "user waypoint" gemaakt worden (rechtsklik) en kunnen dan als waypoint toegevoegd worden.

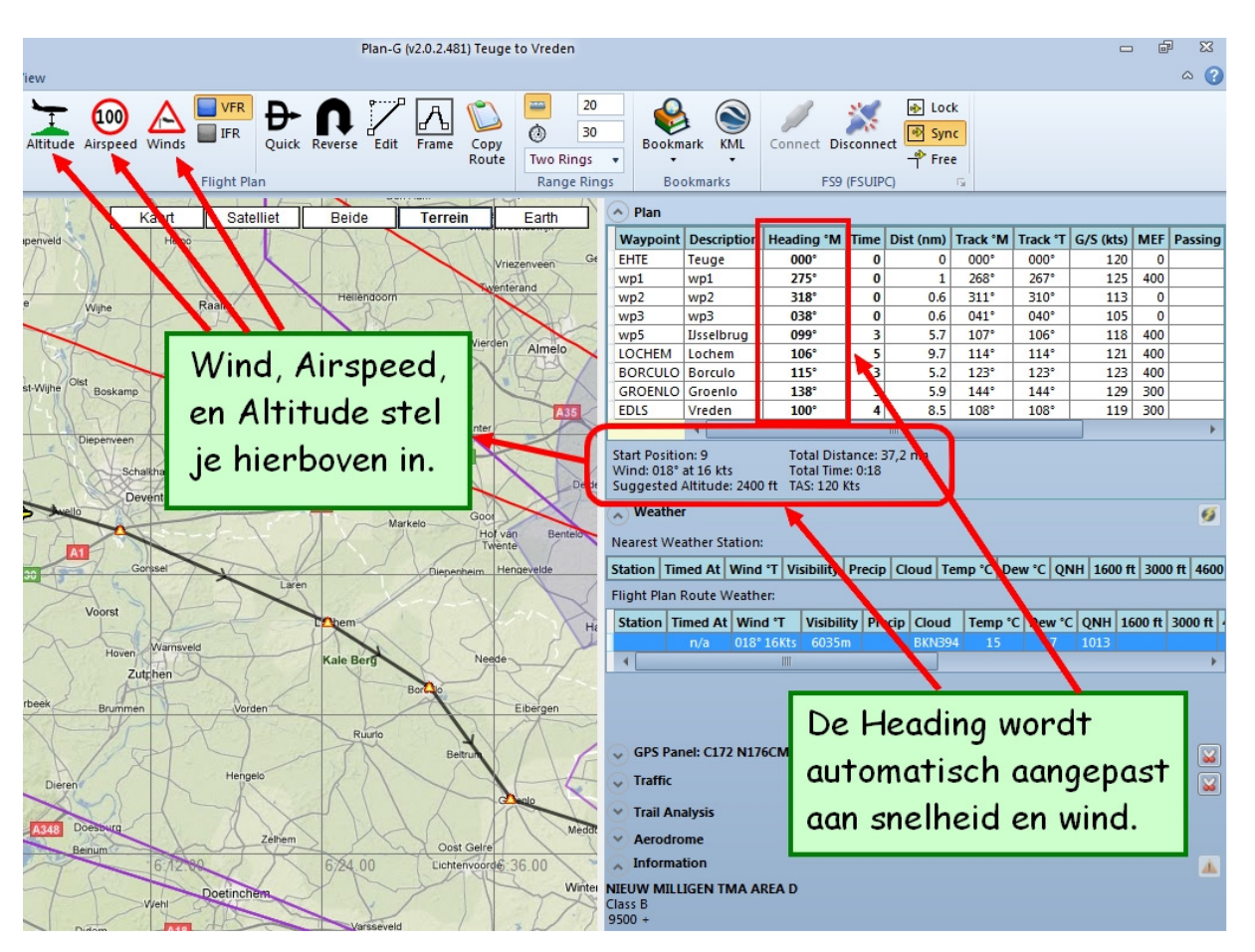

NB: In de laatste versie van Plan-G heeft het FP een apart venster.

Ook kan je in het vliegplan van Plan-G met een rechtsklik op een veld of waypoint in het FP een veld of waypoint toevoegen of verwijderen. (Insert waypoint above of –below) Zie verder het rechtermuisknop-menu voor alle mogelijkheden.

Het plan wordt opgeslagen met de knoppen Bestand – Export – Flightsimulator X flightplan. Daarmee kan je het als normaal FSX plan (.PLN) met de FSX FlightPlanner laden voor FSX en FSTramp.

Gebruik jein Plan-G Save as… dan wordt het plan opgeslagen als .PLG bestand in plaats van als .PLN bestand, en in die vorm kan alleen Plan-G het gebruiken.

## Een Vliegplan in FSX

Ook in FSX kan een dergelijk plan gemaakt worden, hoewel dat wat bewerkelijker is.

- 1. Stel FSTramp zo in, dat de waypoints en velden van de route te zien zijn.
- 2. Maak een lijst van de ICAO codes in de gewenste volgorde
- 3. Start in FSX de Flight Planner, en voer nu eerst de codes van het veld van vertrek (Departure) en het veld van aankomst (Destination) in.
- 4. Voer daarna pas alle tussenliggende waypoints\* en velden in, door de route op het kaartje daarheen te slepen. Misschien moet je de kaart daarvoor tussentijds inzoomen en verschuiven.
- 5. Sla het plan op. Het komt in \gebruiker\documenten\Flightsimulator X files\ te staan.
- 6. Wil je het plan gebruiken, dan kan je het via Flights FlightPlanner Load… in FSX laden. Zodra je FSTramp start, staat het er in.

 \*Met "waypoints" worden hier bedoeld: airports, VOR's, NDB's , die een ICAO code (ID) hebben. Intersections en andere officiële waypoints, die ook een ICAO code hebben, worden op het kaartje van de Flightplanner niet weergegeven.

 Wel kan je met verslepen van een deel van de route zelf waypoints maken, die dan in het plan komen als Wpt1, Wpt2, Wpt3 enzovoort.

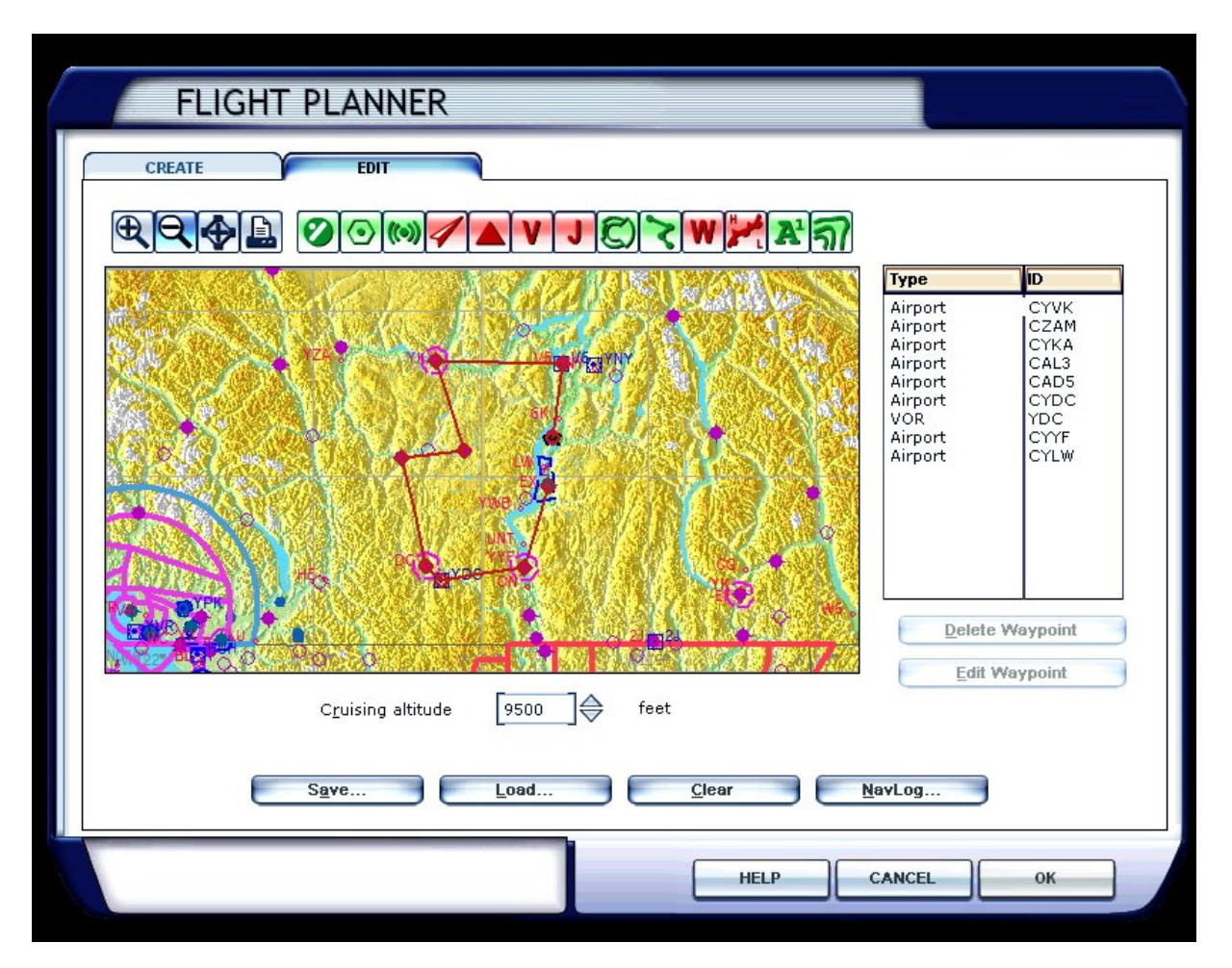

## Een gedownload Flightplan gebruiken

Om een elders gemaakt FSX plan te kunnen gebruiken, moet het plan (eindigend op .PLN) worden opgeslagen in Gebruiker\(mijn) Documenten\FlightSimulator X Files. Daarna kan het in FSX met Flights – FlightPlanner – Load… worden geladen en door FSX en FSTramp worden gebruikt.

Heb je alleen een .PLG bestand (van Plan-G) dan zal je dat in Plan-G moeten laden, om het daarna met Export weer op te slaan, naar keuze als FSX, FS2004, of Plan-G plan.

Enno Laverman, oktober 2014